## **ご利用上のワンポイントアドバイス**

(1)スマートフォンの設定

①二次元コードの読み取りは、「スタンプ」タブの「スタンプを取得」ボタンよりカメラを起動 してご利用ください。

※スマートフォンのカメラアプリからの読み取りでは、スタンプは押せません。

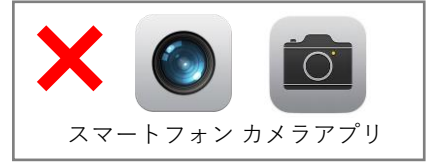

②カメラへのアクセスを許可しないと二次元コードは読み込めません。 確認画面が表示されますので、必ず「許可」を選択してください。

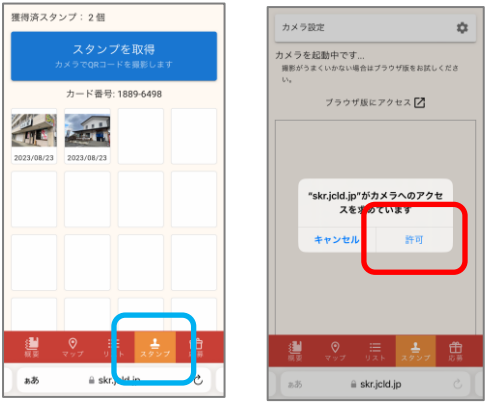

- ③なんらかの理由により、スタンプラリー画面で「データ取得に失敗しました」と表示される場合は 画面に表示される「リトライ」ボタンを押してください。 改善されない場合は、メール送付されたURLをスマートフォンブラウザで開いてください。
- ④スマートフォンのブラウザの「プライベートウィンドウ」や「シークレットウィンドウ」で 本スタンプラリーをご使用になる場合、ポスター・チラシのQRを読み取ると毎回「新規登録」 画面が表示されます。※Cookie等の設定が残せないため。 メールアドレス登録後に送付されたURLを使用するようお願い致します。

# **ご利用上のワンポイントアドバイス**

### (2)ホーム画面への追加

①スタンプラリーページへアクセスしたら、スタンプラリー画面をホーム画面に追加すること をお勧めいたします。

#### ●Androidスマートフォンの場合

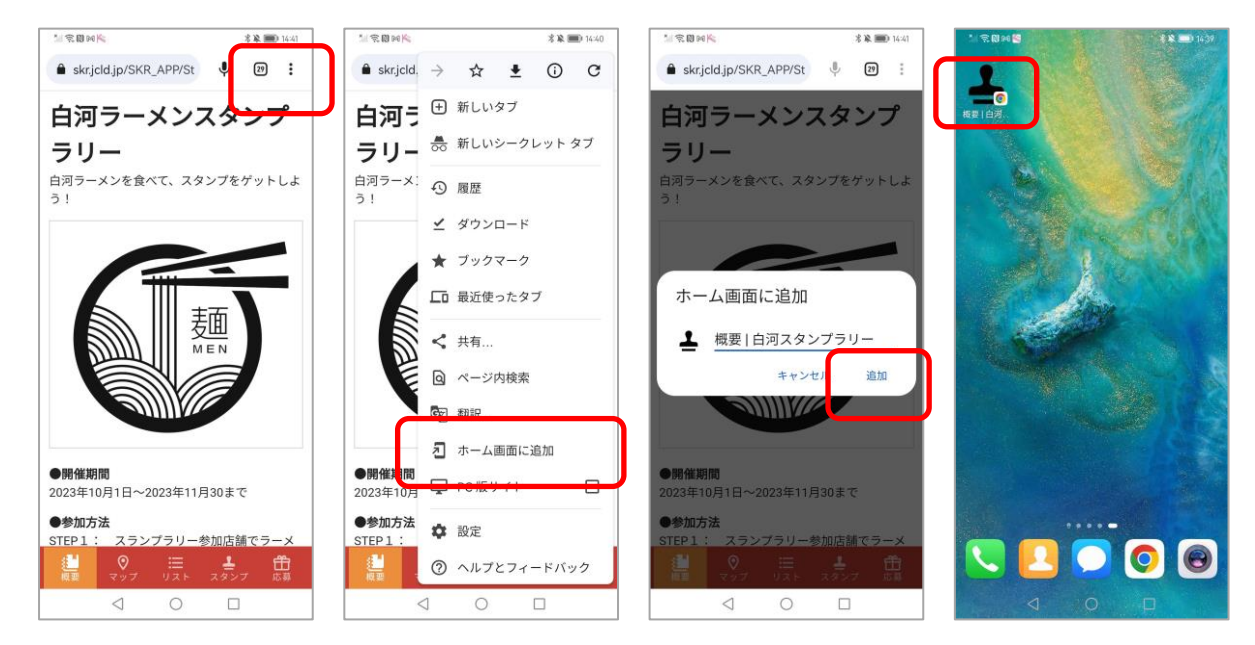

### ●iOSスマートフォンの場合

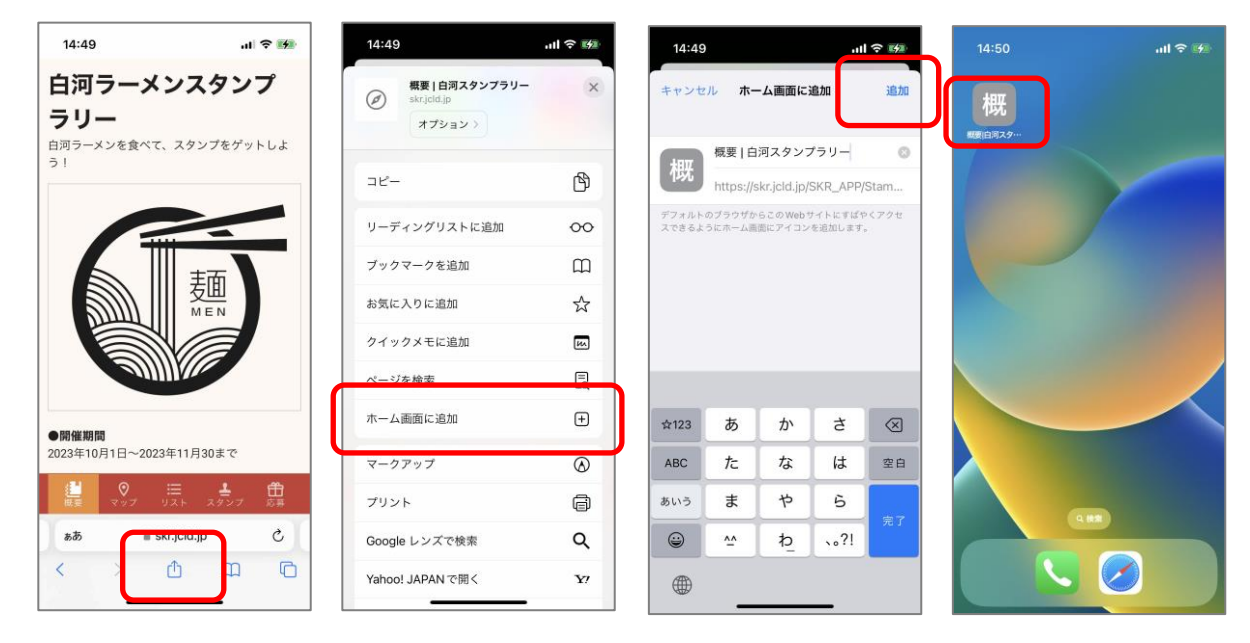